# 使用GUI和控制檯更改Informacast中的網路設定

# 目錄

簡介 必要條件 需求 採用元件 設定 方法1.圖形使用者介面 方法2.控制檯 驗證 疑難排解 相關資訊

# 簡介

本文說明如何使用圖形使用者介面(GUI)和控制檯在Cisco基本分頁(InformaCast)中更改網路設定並 對其進行故障排除。

# 必要條件

### 需求

思科建議您瞭解以下主題:

- 思科基本尋呼
- Linux

### 採用元件

本檔案中的資訊是根據以下軟體版本:

● Informacast基本尋呼版本11.0.5 - 11.3

本文中的資訊是根據特定實驗室環境內的裝置所建立。文中使用到的所有裝置皆從已清除(預設 )的組態來啟動。如果您的網路運作中,請確保您瞭解任何指令可能造成的影響。

# 設定

您可以使用方法1或2更改Singlewire伺服器的IP地址、掩碼、DNS和網關。

警告:如果您計畫在Basic和Advanced InformaCast之間切換並更改IP地址,則需要重新部署 InformaCast OVA。

警告:如果您當前擁有許可的應用程式,更改IP地址可能會導致您要求新的許可證。

附註:每當安裝InformaCast或更改其IP地址時,都會重新生成InformaCast SIP證書,因此 ,如果對SIP使用傳輸層安全(Transport Layer Security, TLS)協定,則需要在InformaCast環境 中的所有Cisco Unified Communications Manager(CUCM)上安裝InformaCast SIP證書。

### 方法1.圖形使用者介面

步驟1。若要使用GUI配置網路設定,請開啟Web瀏覽器,輸入InformaCast虛擬裝置的IP地址 ([https://<informacast\\_IP>:1000](https://%3cinformacast_IP%3e:10000)),然後按Enter鍵。系統將顯示Singlewire開始頁面。

步驟2.按一下Access Application Management Tools with Control Center鏈接。將開啟一個單獨的 頁籤/視窗以開啟「控制中心」選單頁,如下圖所示。

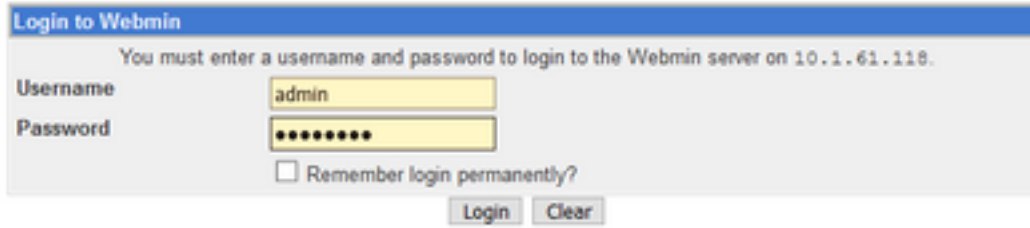

步驟3.輸入您的憑證並點選Login按鈕。預設情況下,您的使用者名稱為admin,密碼為 changeMe。此時會顯示Webmin首頁,如下圖所示。

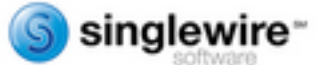

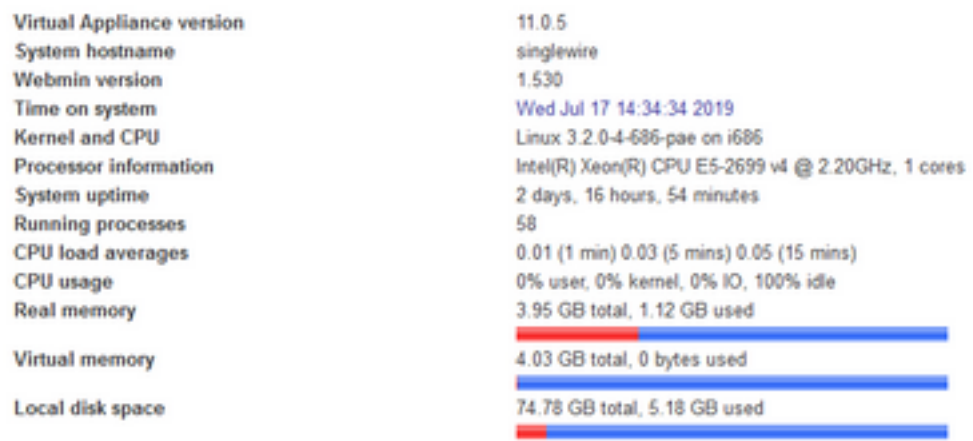

步驟4.若要變更IP位址,請依照以下步驟操作,導覽至System > Bootup and Shutdown。

步驟5.從服務清單中選擇singlewireInformaCast,如下圖所示。

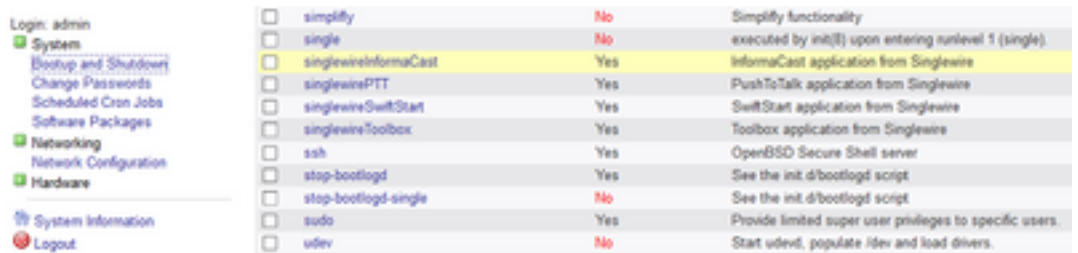

步驟6。若要停止Informacast服務,請按一下Stop Now,並等到服務停止及其所有子進程,如下圖 所示。

Module Index **Edit Action Action Details** Name singlewireInformaCast **Action Seriet** #! /bin/sh<br>### BEGIN INIT INFO # Provides:<br># Provides:<br># Required-Start: singlewireInformaCast Sremote fa Snetwork Sayalog Stime<br>Sremote fa Snetwork Sayalog Required-Stop: Default-Start:<br>Default-Stop:  $\begin{array}{cccc}\n2 & 3 & 4 & 5 \\
0 & 1 & 6\n\end{array}$ Short-Description: InformaCast # Description:<br>### END INIT INFO InformaCast application from Singlewire # Author: Jeff Ramin <jeff.ramin@singlewire.com> # Do NOT "set -e" Start at boot time? 
Wes 
O No Save Start Now Restart Now Show Status Stop Now Delete E Return to bootup and shutdown actions

步驟7.返回主選單,然後導覽至Networking > Network Configuration。網路組態選項如下圖所示。

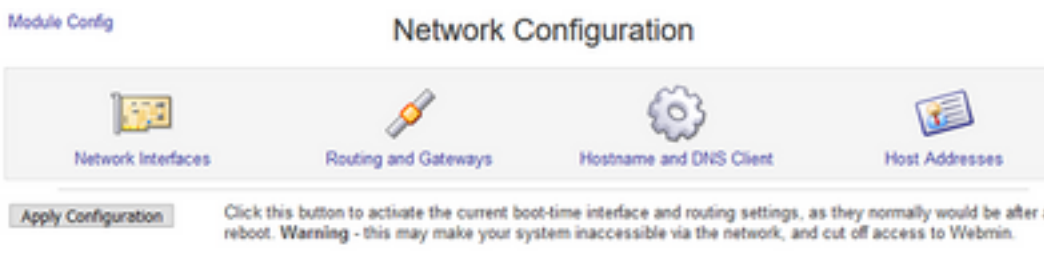

#### 步驟8.選擇Network Interfaces,然後按一下eth0。

Module Index

Network Interfaces

Active Now Activated at Boot

Interfaces listed in this table are currently active on the system. In most cases, you should edit them under the Activated at Boot tab.

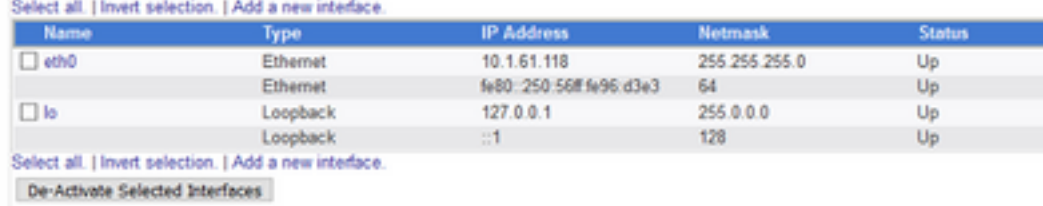

**Ca** Return to network configuration

步驟9.使用新的IP地址編輯eth0介面,然後按一下Save。此時,預計它將失去與伺服器的連線。要 重新登入到伺服器,請使用新的IP地址。

**Edit Active Interface** 

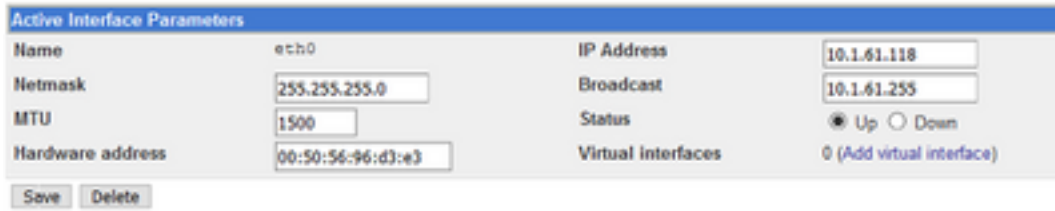

**E** Return to network interfaces

步驟10。若要編輯開機介面,請導覽至Networking > Network Configuration,按一下Activated at Boot 索引標籤,然後編輯IP位址、網路遮罩和廣播IP,如下圖所示。

Module Index

Edit Bootup Interface

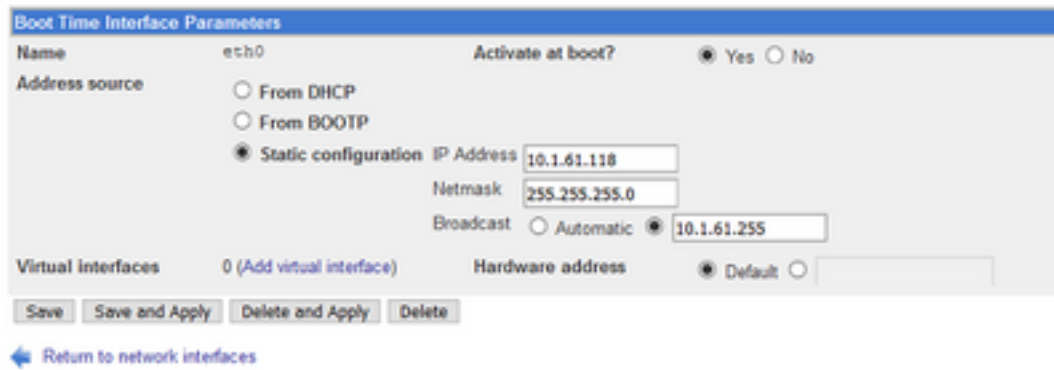

步驟11.要再次啟動singlewireInformaCast,請導航到System > Bootup and Shutdown。

步驟12.從服務清單中選擇singlewireInformacast,然後按一下Start Now。服務可能需要幾分鐘才能 啟動。

Module Index

**Edit Action** 

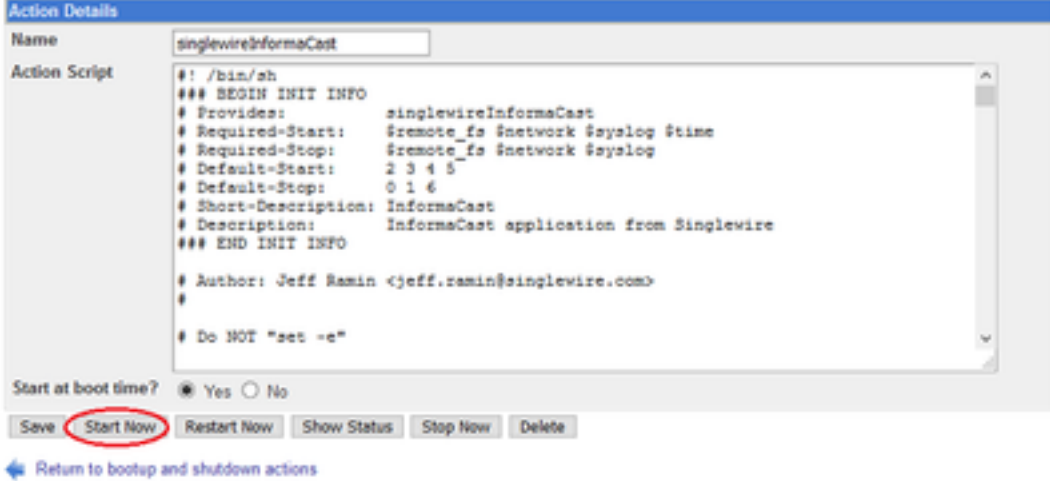

步驟13。若要變更DNS和主機名稱,請導覽至System > Bootup and Shutdown。

步驟14.從服務清單中選擇singlewireInformaCast,如下圖所示。

Module Index

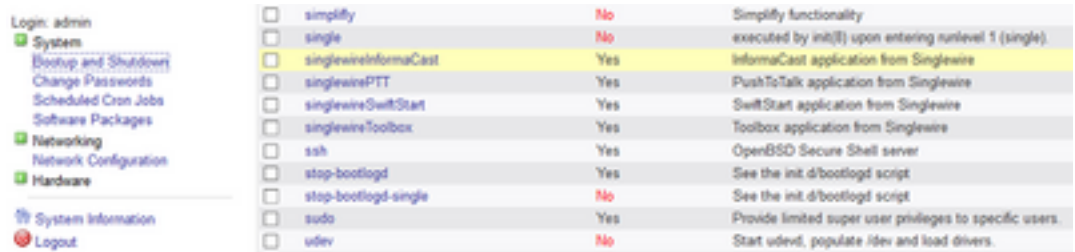

步驟15.按一下Stop Now,並等待服務停止及其所有子進程,如下圖所示。

Module Index

Module Index

**Edit Action** 

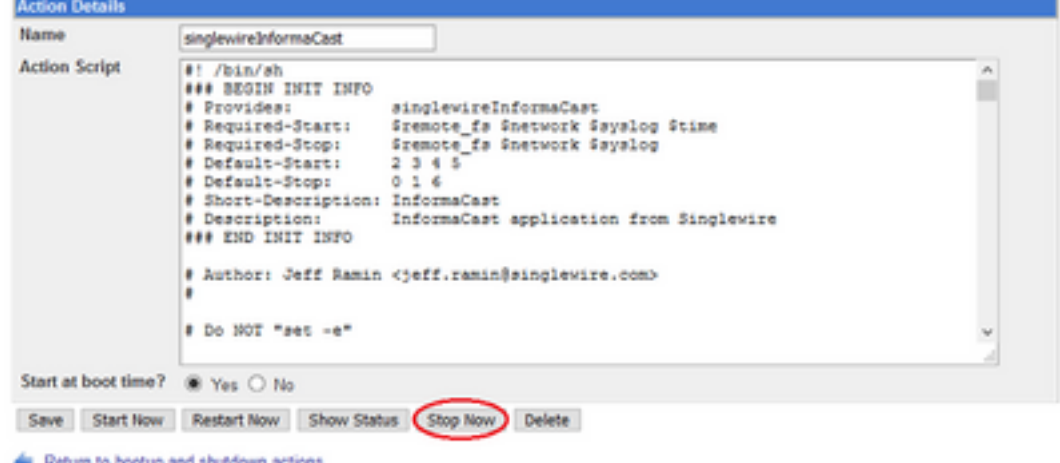

步驟16.若要返回主選單,請導覽至Networking >Network Configuration。

#### 步驟17.選擇Hostname和DNS Client。

Hostname and DNS Client

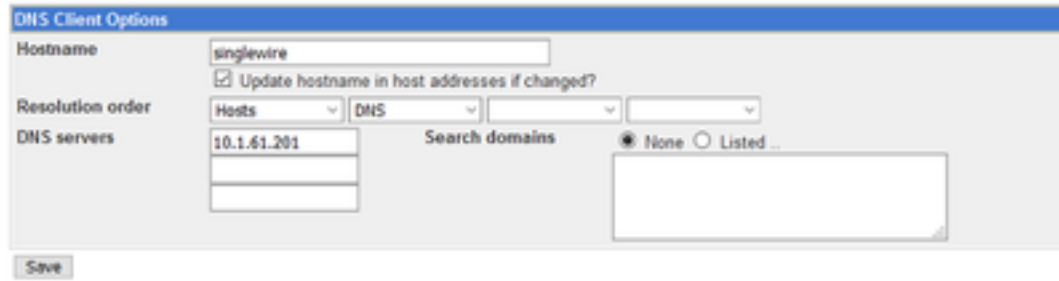

& Return to network configuration

步驟18.編輯DNS條目,然後按一下Save。

步驟19.返回System > Bootup and Shutdown下的服務清單。

步驟20.選擇singlewireInformaCast,然後按一下Start Now。服務可能需要幾分鐘才能啟動。

Module Index

**Edit Action** 

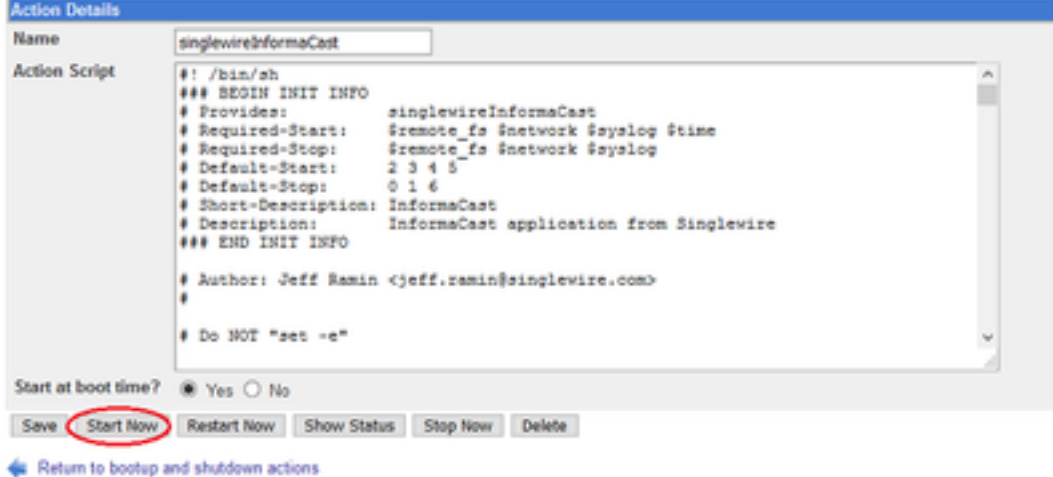

步驟21.為該服務幾分鐘後重新聯機。

步驟22.若要變更閘道,請導覽至**網路組態> 路由與閘道**,然後編輯設定,如下圖所示。按一下 Save。

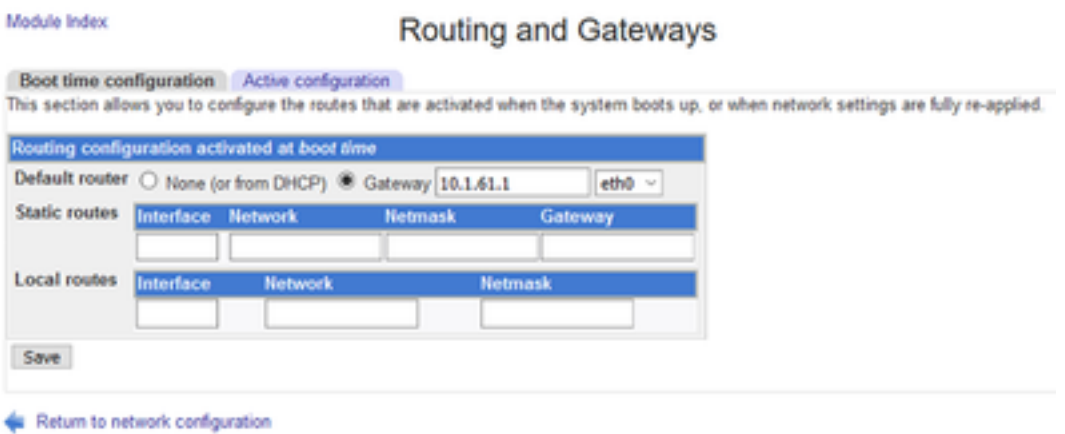

### 方法2.控制檯

要通過控制檯更改InformaCast伺服器的IP地址、掩碼、DNS和網關,請遵循以下步驟:

步驟1.開啟並登入vSphere客戶端。

步驟2.從清單中選擇虛擬機器(預設情況下,這是Singlewire InformaCast VM)。

步驟3.按一下Open Console。出現Singlewire InformaCast VM控制檯視窗,如下圖所示。

Sun Jul 14 21:37:52 CDT 2019 Network Configuration: Current IP address is 10.1.61.118 Link status: up Press Alt+F2 for local login Press Alt+F1 to display this screen Go to the Singlewire Start page (http://10.1.61.118) to access your application(s). 

步驟4.在Singlewire InformaCast VM控制檯視窗中按Alt + F2。Singlewire InformaCast VM控制檯視 窗將刷新。

步驟5.在單線登入提示時輸入admin,然後按Enter鍵。

步驟6.在Password提示符下輸入作業系統密碼,然後按Enter鍵。Singlewire InformaCast VM控制 檯視窗將刷新,如下圖所示。

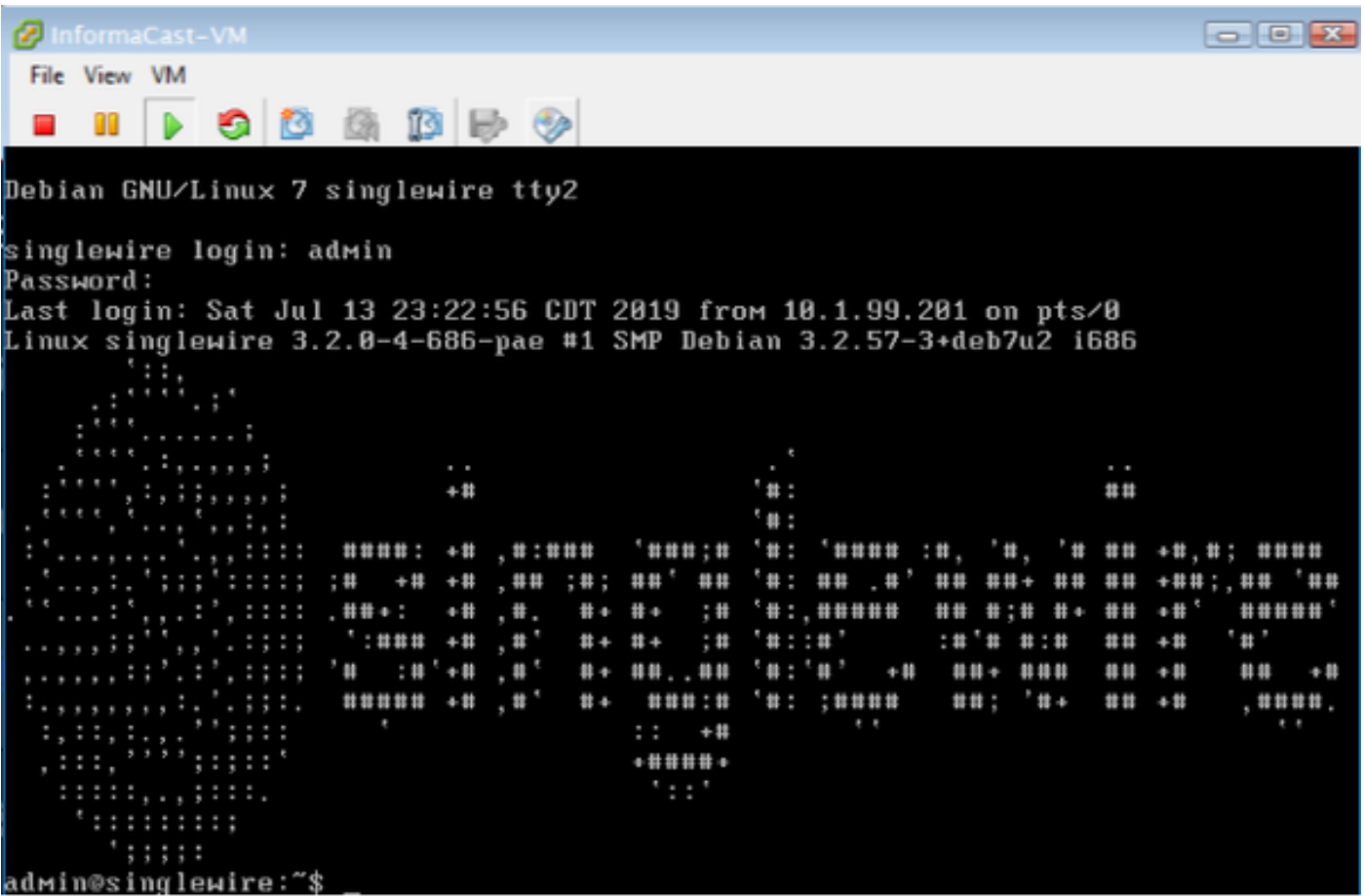

步驟7.若要確認目前的組態,請使用命令cat /etc/network/interfaces,如下圖所示。

adмin@singlewire:~\$ cat ⁄etc⁄network⁄interfaces auto lo ethØ iface lo inet loopback

iface eth0 inet static address 10.1.61.119 gateway 10.1.61.1<br>netmask 255.255.255.0

#### admin@singlewire:~\$

步驟8。若要變更Informacast伺服器的目前IP,請輸入**change-ip-address**指令,然後按下Enter鍵 ,如下圖所示。

admin@singlewire:~\$ change-ip-address Starting change IP address script WARNING: If you have applications currently licensed, changing your IP address may cause you to require new license(s).

Are you sure you want to continue (y∕n)? y

步驟9.然後輸入Y,然後按Enter鍵。

步驟10.輸入網路上當前未使用的可路由IP地址,然後按Enter鍵。

步驟11.輸入該IP地址的有效網路掩碼,然後按Fnter鍵。

步驟12.輸入指定IP地址的預設網關,然後按Enter鍵。

步驟13.輸入您網路上DNS伺服器的IP位址,並按Enter鍵取得輸出,如下圖所示。

admin@singlewire:~\$ change-ip-address Starting change IP address script WARNING: If you have applications currently licensed, changing your IP address may cause you to require new license(s). Are you sure you want to continue (y/n)? y This utility will change the network parameters of your server, as well as recon figure applications to use the new IP address Enter new IP address: 10.1.61.118 инуст ном т. «к. 255.255.255.0<br>Enter netmask: 255.255.255.0<br>Enter default gateway: 10.1.61.10 Enter DNS server 1 (enter if none):<br>Enter DNS server 1 (enter if none):<br>Enter DNS server 2 (enter if none): Network configuration: IP address: 10.1.61.118 Netmask: 255.255.255.0 Gateway: 10.1.61.10 DNS server 1: DNS server 2: Continue using these values  $(y/n)?$ 

步驟14.輸入Y,然後按Enter鍵。如圖所示,用於更改網路引數和重新生成安全套接字層(SSL)證書 的指令碼將自動啟動。

running /usr/local/singlewire/InformaCast/bin/change-ip-address modify Generating SSL certificates

running ⁄usr⁄local⁄singlewire/PushToTalk⁄bin⁄change-ip-address modifv Generating SSL certificates

步驟15.消息Change IP address process completed successfully表示已應用更改。向新IP地址傳送 ping以確認可達性。

步驟16.為了確認更改是否正確執行,請運行命令cat /etc/network/interfaces,如下圖所示。

running /usr/local/singlewire/InformaCast/bin/change-ip-address finish home/admin/ home/admin starting InformaCast InformaCast has been started. running /usr/local/singlewire/PushToTalk/bin/change-ip-address finish etarting PushToTalk Change IP address process completed successfully adмin@singlewire:~\$ cat ⁄etc⁄network⁄interfaces auto lo ethu iface lo inet loopback iface eth0 inet static address 10.1.61.118 gateway 10.1.61.10<br>netmask 255.255.255.0

dмin@singlewire:"\$

如果用以前使用的IP配置新IP地址,更改將失敗,並出現錯誤「No changes were made to your system(未對系統進行更改)」。嘗試再次運行此命令,或聯絡Singlewire支援以獲得幫助」,如 下圖所示。

Checking /usr/local/singlewire/InformaCast/web/WEB-INF/wsdl/RecipientGroupServi  $ce-1.$ wsd $1$ ERROR: 10.1.61.118 substitution failed, will roll back Checking /usr/local/singlewire/InformaCast/web/WEB-INF/wsdl/ReplayService-1.0.w sd l ERROR: 10.1.61.118 substitution failed, will roll back Checking /usr/local/singlewire/InformaCast/web/WEB-INF/db/bcast.script ERROR: 10.1.61.118 substitution failed, will roll back Checking /usr/local/singlewire/InformaCast/web/WEB-INF/db/tmpBasic/bcast.script ERROR: 10.1.61.118 substitution failed, will roll back Checking /usr/local/singlewire/InformaCast/web/WEB-INF/db/tmpAdvanced/bcast.scr ipt ERROR: 10.1.61.118 substitution failed, will roll back /usr/local/singlewire/InformaCast/bin/change-ip-address\_prepare\_10.1.61.118\_fail ed; contact Singlewire support running /usr/local/singlewire/PushToTalk/bin/change-ip-address prepare Modifying /usr/local/singlewire/PushToTalk/web/WEB-INF/data/database.script Checking /usr/local/singlewire/PushToTalk/web/WEB-INF/data/database.script ERROR: 10.1.61.118 substitution failed, will roll back /usr/local/singlewire/PushToTalk/bin/change-ip-address\_prepare\_10.1.61.118\_faile d; contact Singlewire support The change IP address process failed. No changes were made to your system. Try running this command again or contact Singlewire support for assistance. admin@singlewire:~\$

在這種情況下,請將伺服器IP更改為新的IP(從未使用),並用所需的IP和網關重複此過程。

警告:如果通過SSH而不是控制檯更改InformaCast IP地址,則會顯示下一條消息「If you are running this command over ssh, changing your IP address will result your connection are dropped. Singlewire recommendatients running this command from the console」。

## 驗證

目前沒有適用於此組態的驗證程序。

### 疑難排解

若要確認伺服器是否使用靜態或動態IP,請執行命令cat /etc/network/interfaces,如下圖所示。

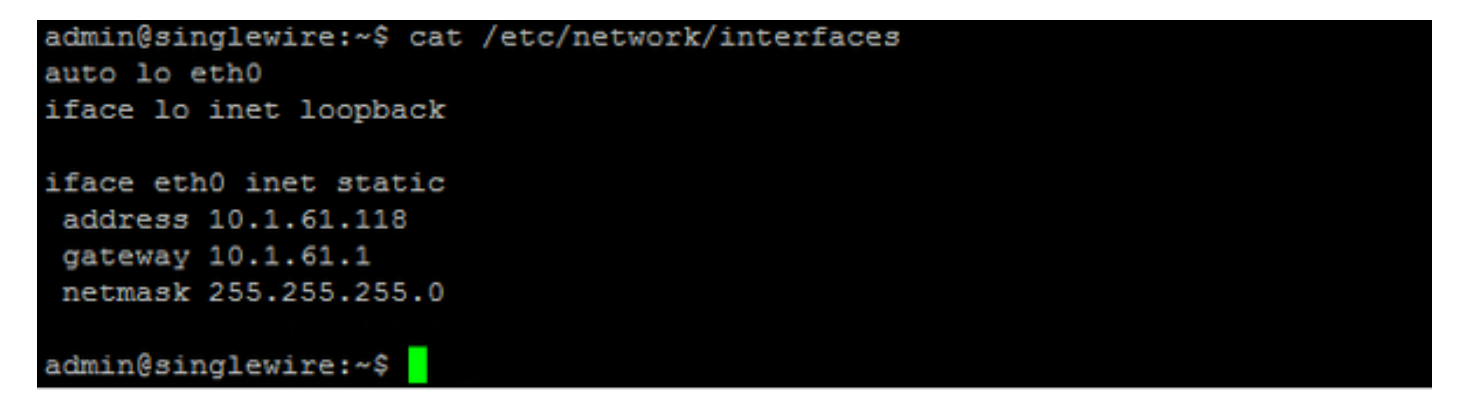

您可以使用的其他有用命令是/sbin/ifconfig eth0,如下圖所示。

admin@singlewire:~\$ /sbin/ifconfig eth0 Link encap:Ethernet HWaddr 00:50:56:96:d3:e3 eth0 inet addr:10.1.61.118 Bcast:10.1.61.255 Mask:255.255.255.0 inet6 addr: fe80::250:56ff:fe96:d3e3/64 Scope:Link UP BROADCAST RUNNING MULTICAST MTU:1500 Metric:1 RX packets:24224 errors:0 dropped:0 overruns:0 frame:0 TX packets:12825 errors:0 dropped:0 overruns:0 carrier:0 collisions:0 txqueuelen:1000 RX bytes:1816926 (1.7 MiB) TX bytes:14745702 (14.0 MiB) Interrupt:19 Base address:0x2000

admin@singlewire:~\$

為了排除組播、網路設定和其他故障,請按照以下步驟從Informacast伺服器收集日誌。

步驟1.在Web瀏覽器中開啟informacast IP,網址[為https://<informacast\\_IP>並選](https://%3cinformacast)擇I**nformacast**。

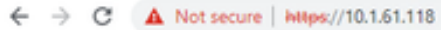

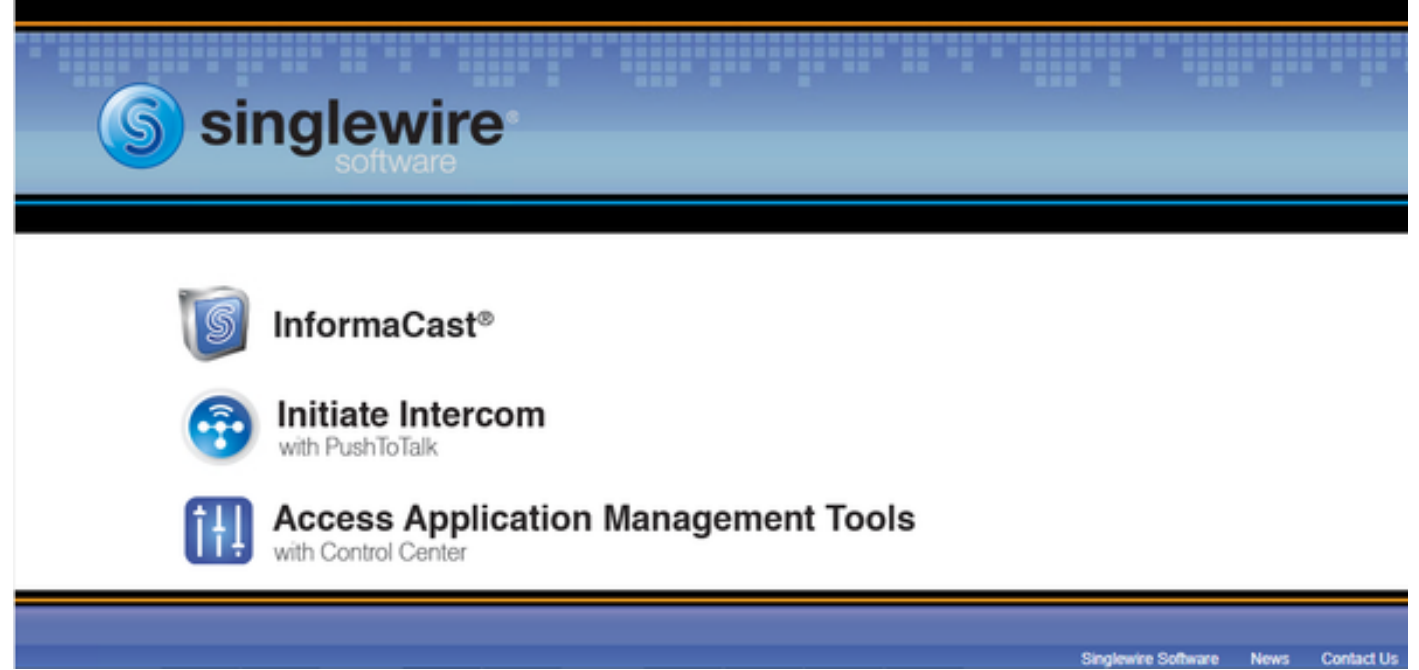

步驟2.使用您的憑據登入,如下圖所示。

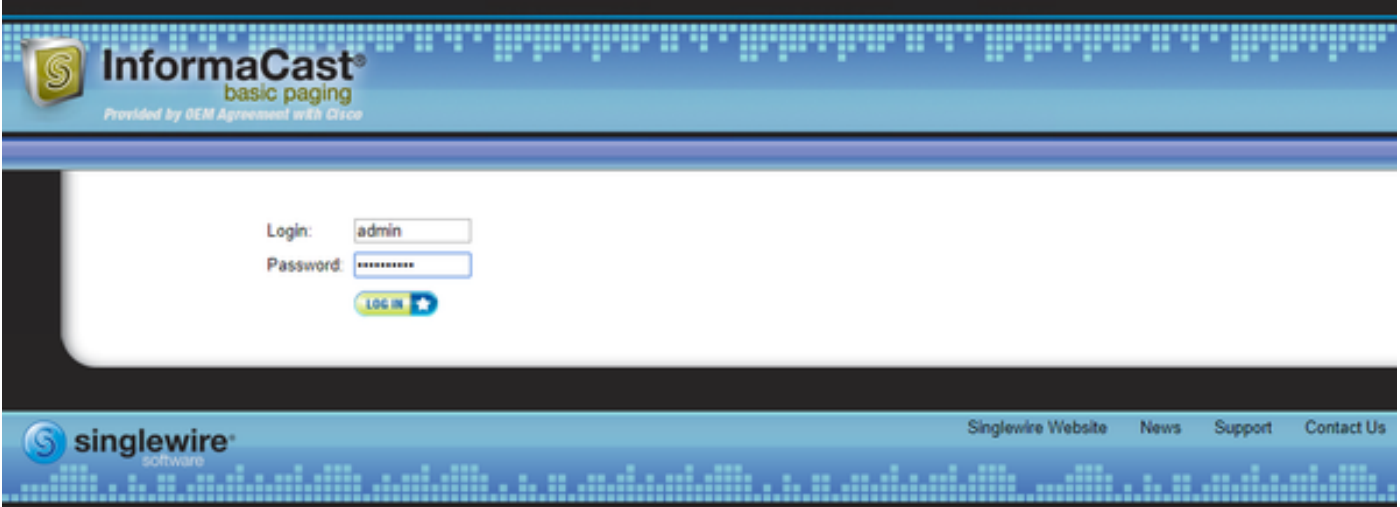

步驟3.導覽至Help > Support。

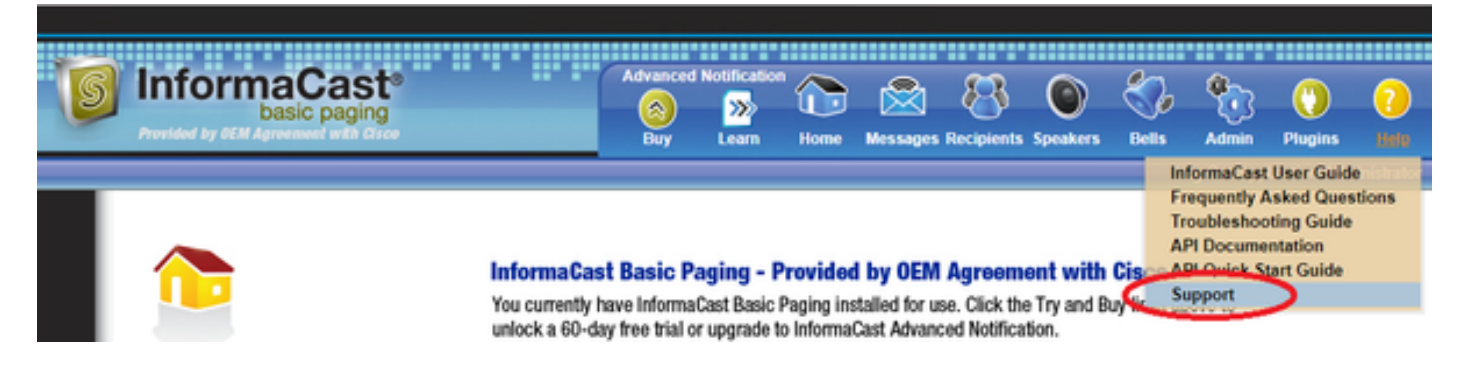

步驟4.顯示Documentation和Tools選單。它可能因每個Informacast版本而異,如下圖所示。

☆ ●

Documentation InformaCast User Guide **Frequently Asked Questions Traubleshooting Guide API.Documentation API Quick Start Guide End User License Agreement** 

#### Tools

These links help carry out steps mentioned in the documentation, or suggested by technical support. API Log Shows requests made to the InformaCast REST API. Calling Terminal Diagnostics Shows the CTI ports and route points registered with InformaCast. InformaCast Logs Directory Shows the directory containing the InformaCast logs. Log Tool Collects and analyzes Singlewire log files for errors. Performance Log Contains information logged by InformaCast. SIP Stack Log Contains information logged by the SIP stack. Summary Log Contains a summary of broadcasts sent by InformaCast.

若要排查多點傳播問題,請按一下Informacast Logs Directory並收集Performance Logs和Summary Logs。

步驟5.為了對網路設定進行故障排除,需要獲取消息日誌。使用admin憑據通過SSH連線到伺服器 並運行下一個命令。

#### tar -zcf messages.tgz /var/log/\* /usr/local/singlewire/SwiftStart/server/jetty/webapps/SwiftStart/WEB-INF/data/\* /etc/network/interfaces

步驟6.命令列顯示許多許可權被拒絕的消息,但是跟蹤被收集並儲存在壓縮.tgz檔案中,如下圖所示 。

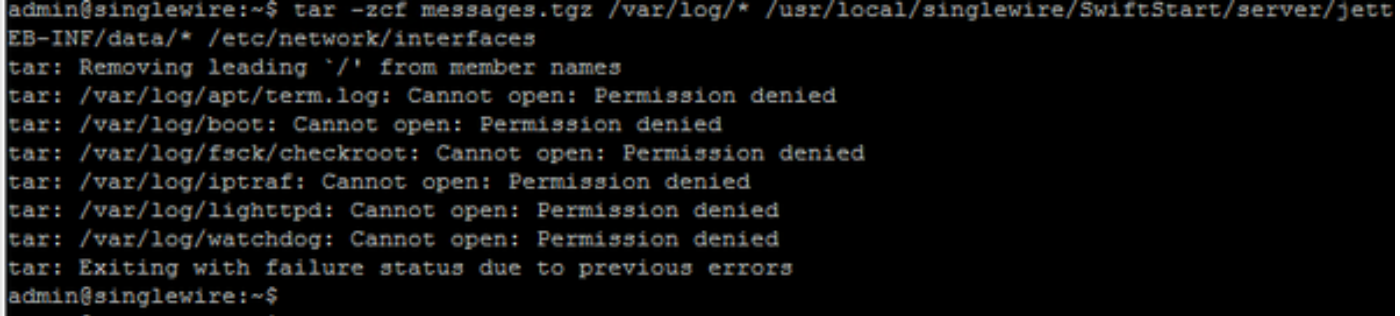

步驟7。若要確認messages.tgz是否已產生,請使用命令ls -la,如下圖所示。

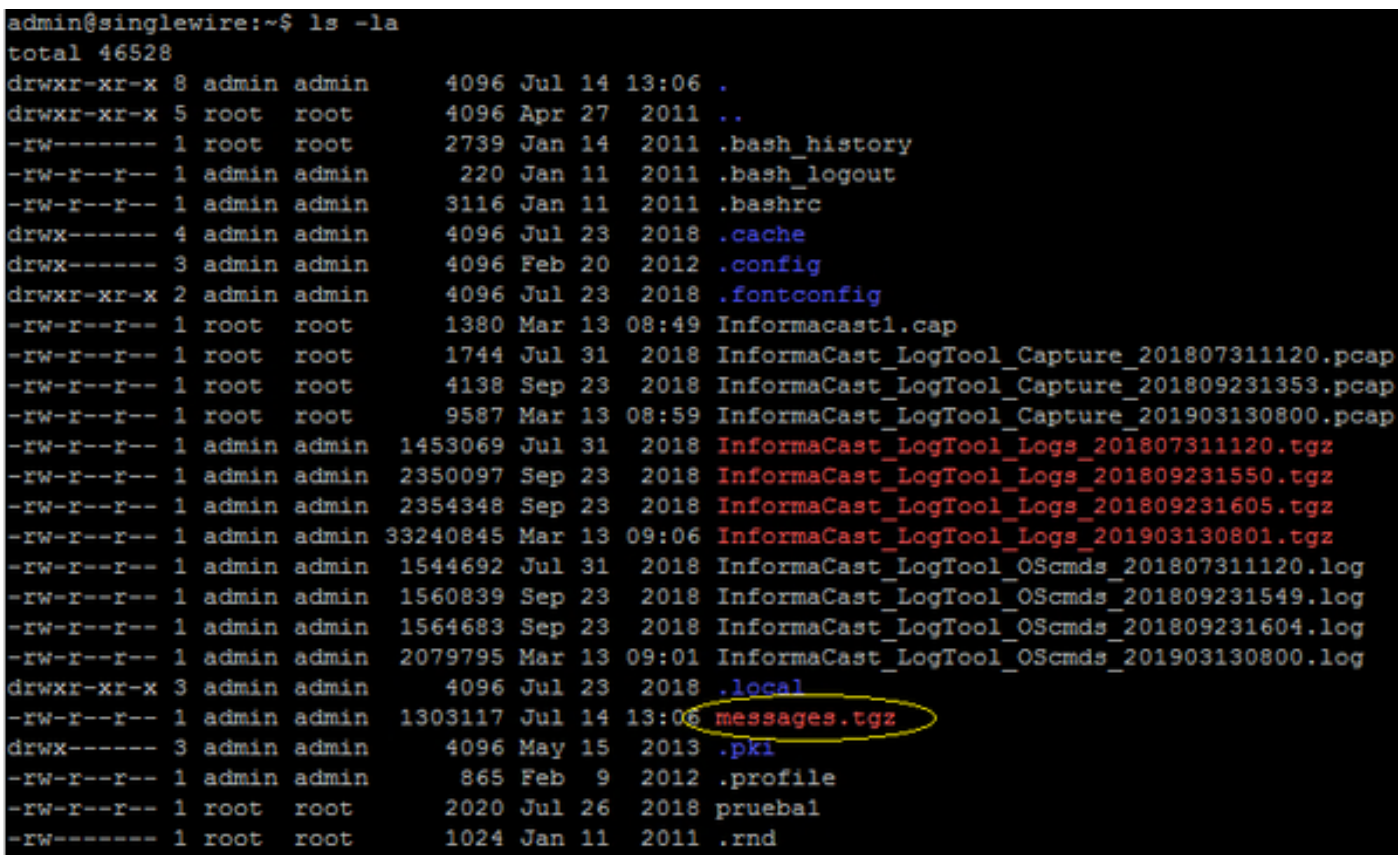

步驟8.若要將messages.tgz檔案匯出到外部SFTP伺服器,請使用命令sftp

<user>@<sftp\_ip\_address>。輸入您的SFTP憑證,並在連線後鍵入put messages.tgz以匯出檔案 ,如下圖所示。

admin@singlewire:~\$ sftp victogut@10.1.99.201 Authenticated with partial success. victogut@10.1.99.201's password: Hello, I'm freeFTPd 1.0Connected to 10.1.99.201. sftp> sftp> put messages.tgz Uploading messages.tgz to /messages.tgz messages.tgz 100% 1273KB  $1.2MB/s$  $00:01$ sftp>

步驟9.如果您開啟了TAC案例,請使用連結[https://cway.cisco.com/csc/將](https://cway.cisco.com/csc/?requestID=%3cCaseNumberHere%3e)messages.tgz附加到您的 服務請求。

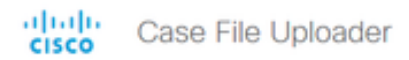

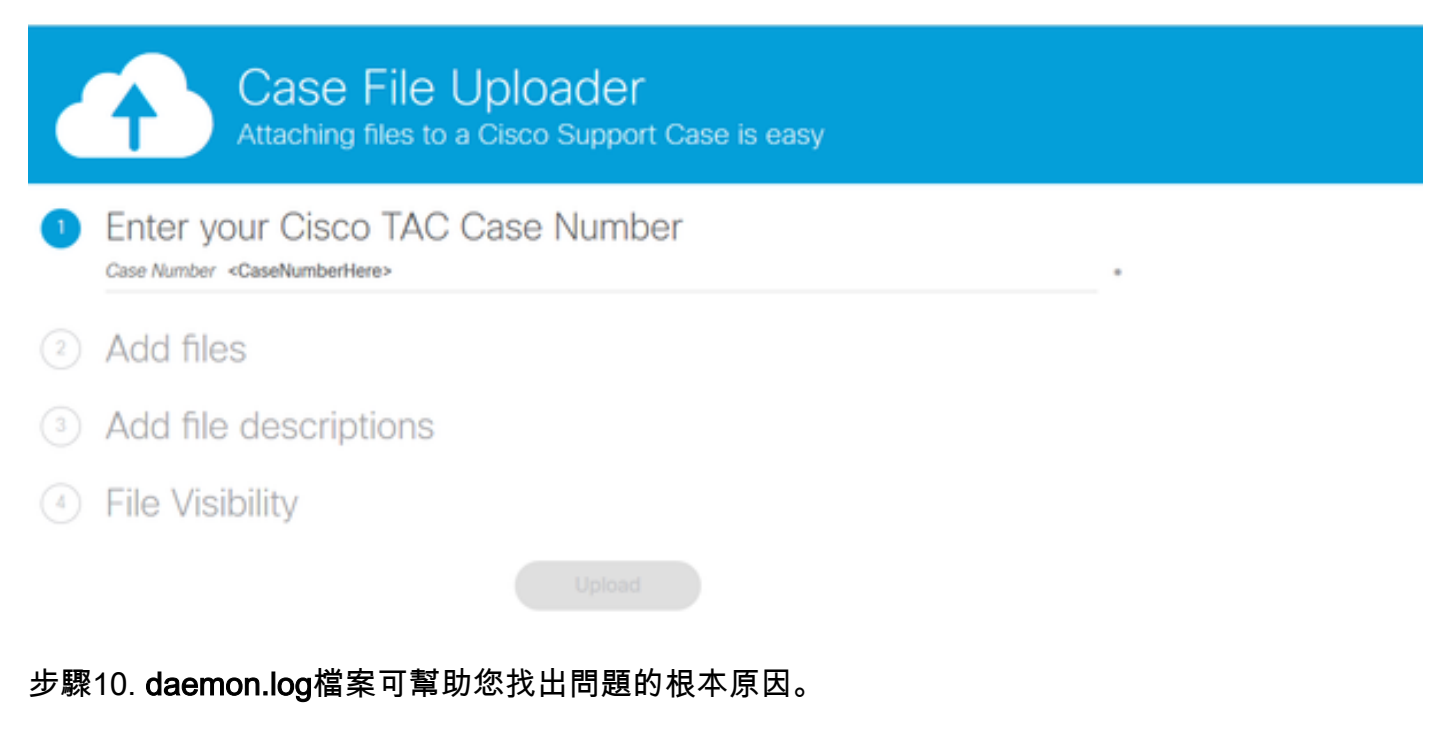

# 相關資訊

#### InformaCast虛擬裝置基本尋呼

:[https://www.cisco.com/c/dam/en/us/td/docs/voice\\_ip\\_comm/cucm/cisco\\_paging\\_server/11\\_0\\_5/](/content/dam/en/us/td/docs/voice_ip_comm/cucm/cisco_paging_server/11_0_5/CiscoPagingServerInstallandUserGuide_1105.pdf) [CiscoPagingServerInstallandUserGuide\\_1105.pdf](/content/dam/en/us/td/docs/voice_ip_comm/cucm/cisco_paging_server/11_0_5/CiscoPagingServerInstallandUserGuide_1105.pdf)